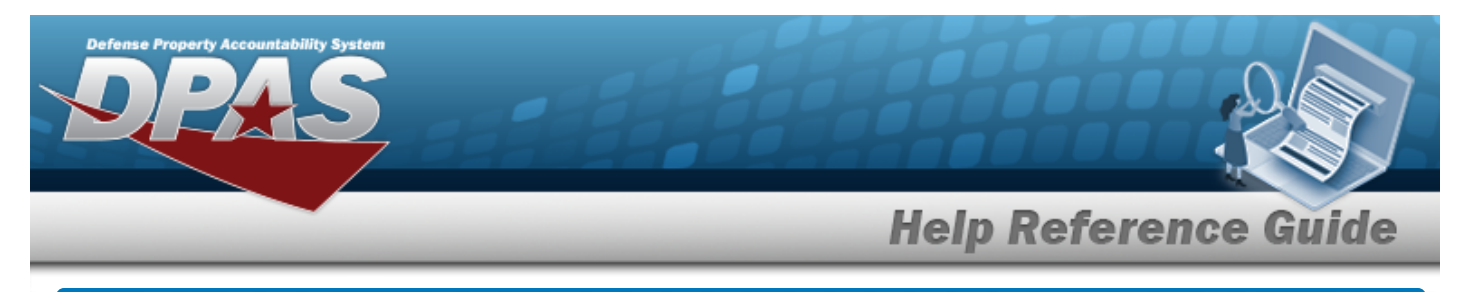

# **Browse for a Real Property UID**

## **Overview**

The Real Property UID Browse pop-up window allows searching for a Real Property's unique identifier.

# **Navigation**

DPAS PA Module > *VARIOUS PROCEDURAL STEPS* > > RPUID Browse pop-up window

## **Procedures**

#### **Browse for a Real Property Unique Identification**

*One or more of the Search Criteria fields can be entered to isolate the results. By default, all*

*results are displayed. Selecting at any point of this procedure returns all fields to the default "All" setting.* 

Cancel *Selecting at any point of this procedure removes all revisions and closes the page. Bold numbered steps are required.*

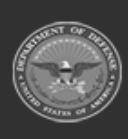

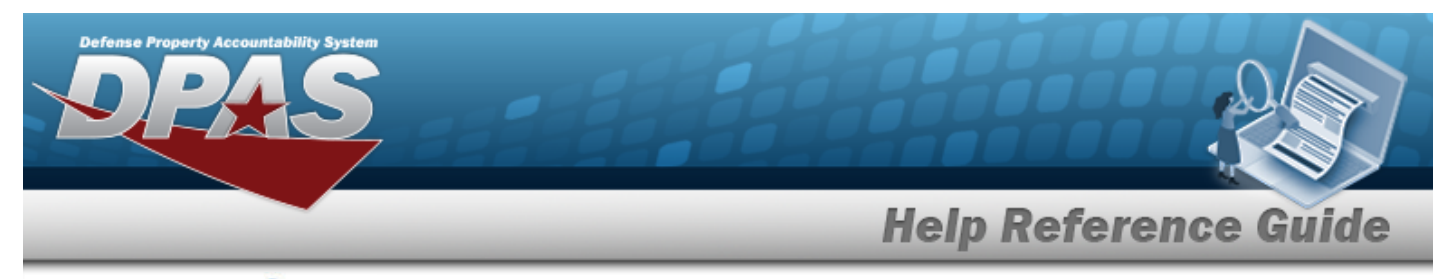

1. Select . *The RPUID Browse pop-up window appears*.

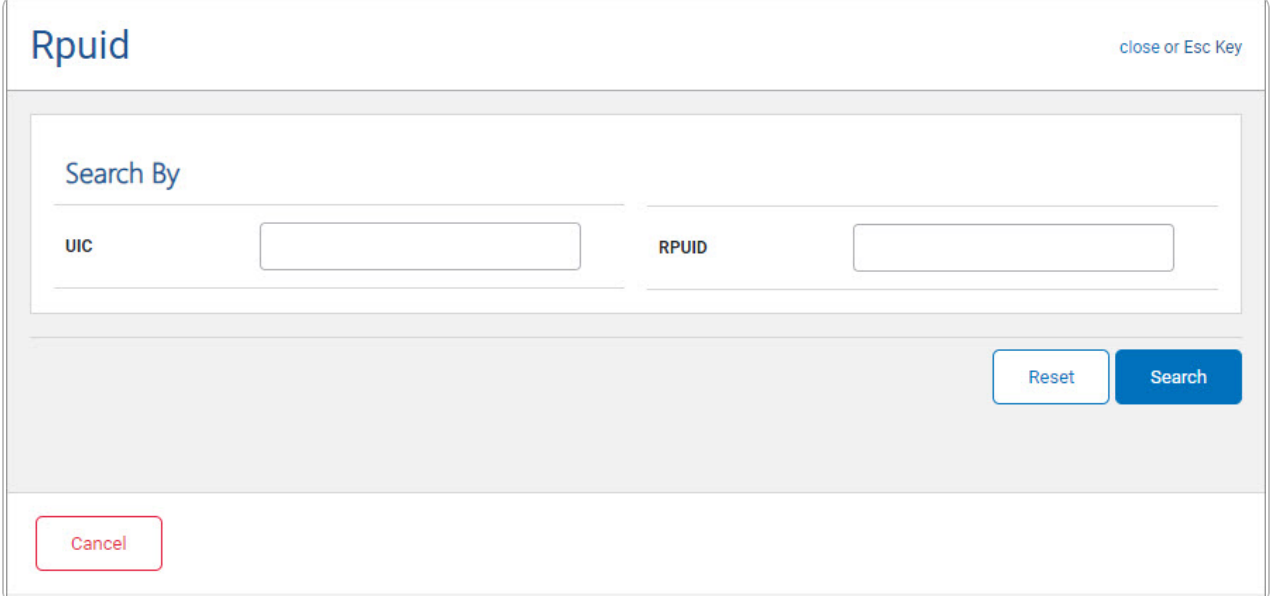

- <sup>l</sup> Enter the UIC in the field provided. *This is a 6 alphanumeric character field.*
- <sup>l</sup> Enter the RPUID in the field provided. *This is an 18 alphanumeric character field.*
- 2. Select to begin the query. *Results display in the RPUID Grid below.*

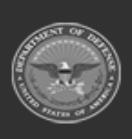

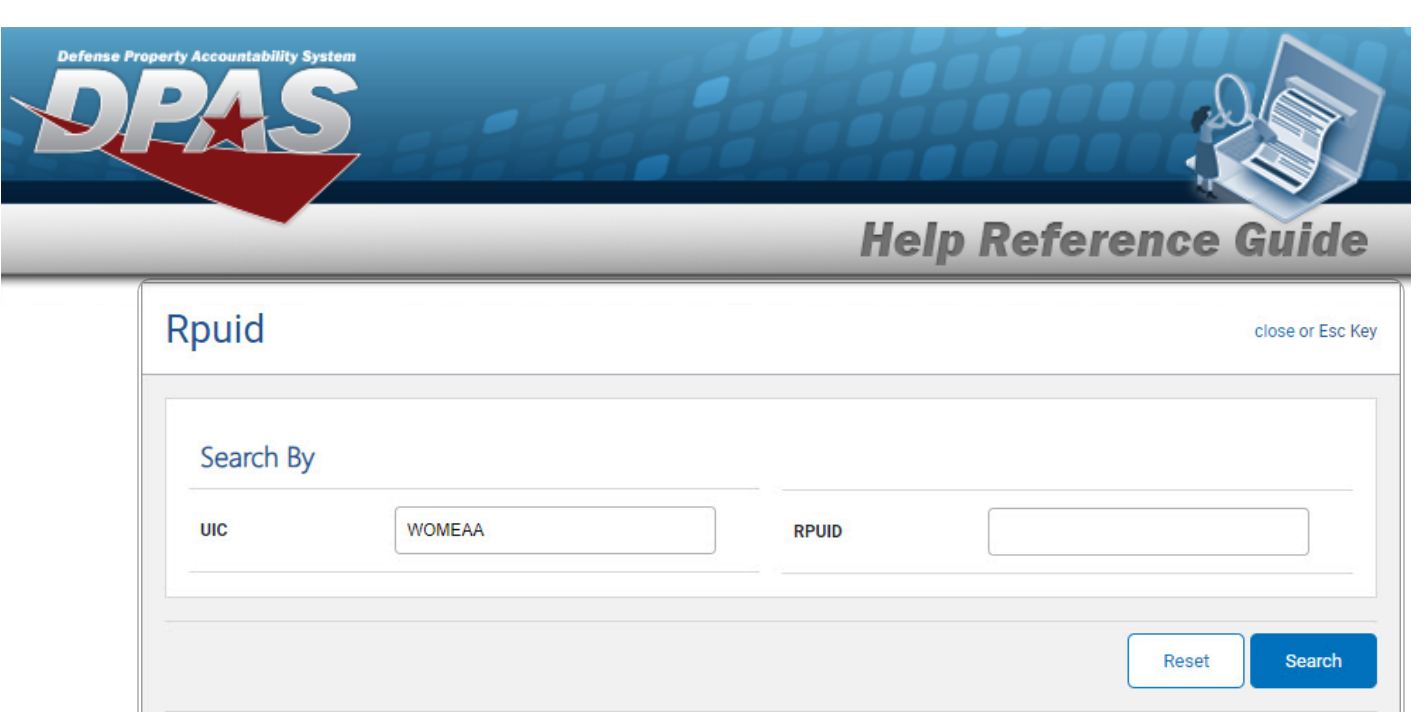

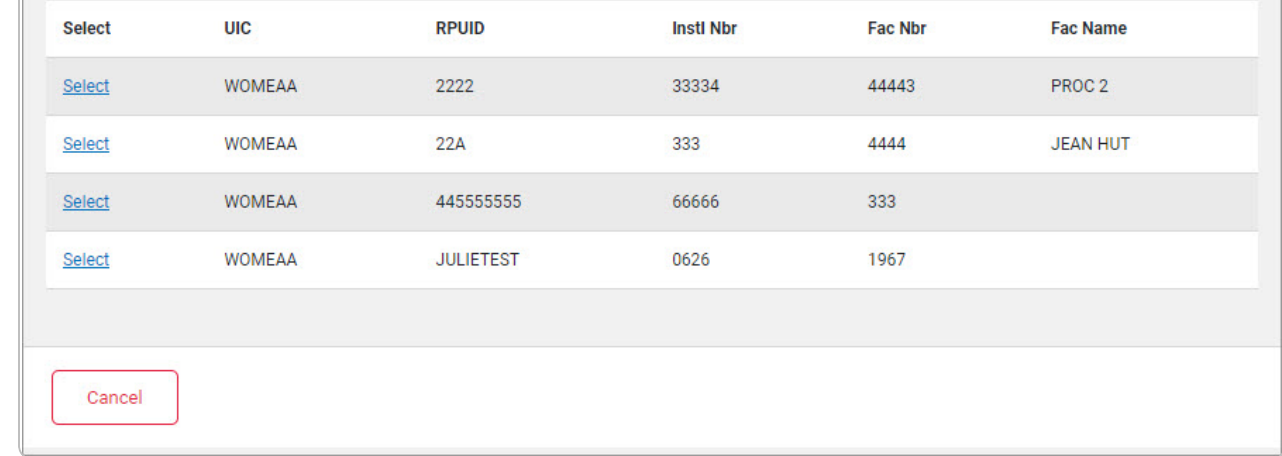

3. Choose the Select [hyperlink](Hyperlink.htm) next to the desired UIC. *The pop-up window closes and the selected RPUID appears in the previous screen.*

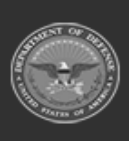